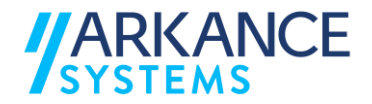

# **Civil 3D – Alap tematika**

#### *1. nap*

• *Civil 3D alapok* Objektum alapú tervezés ismertetése Menük, eszköztárak bemutatása Munkaterület testre szabása Sablonfájl használata Rajzbeállítások Stílusok

# • *Pontok*

Különbség a Civil pontok, és az AutoCAD pontok között AutoCAD pontok konvertálása Civil pontokká Pontok létrehozása Pontstílus, és pont felirat stílusok beállítása, változtatása Pontcsoportok használata Pontok kiíratása

#### • *Felületek*

Felület létrehozása Civil objektumokból Törésvonalak használata Peremvonalak Felület megjelenítési stílusok Felületépítési kritériumok Felületek szerkesztése Felület feliratok hozzáadása Pontok elhelyezése felületen

#### • *Vezérlővonal*

Vezérlővonal rajzolása Vezérlővonal készítése objektumból, magassági szerkesztő, elhelyezés felületre

#### • *Rézsűk létrehozása*

Rézsűkészítő eszközök Rézsűhajlások szerkesztése Rézsű, rézsűátmenet létrehozása Kitöltés létrehozása Rézsű térfogat szerkesztő Táblázatos szerkesztés Gyors hossz-szelvény

#### ARKANCE SYSTEMS HU Kft.

1141 Budapest, Kőszeg u. 4. tel.: +36 1 2733400 [info.hu@arkance-systems.com](mailto:info.hu@arkance-systems.com) arkance-systems.hu Adószám: 27028614-2-42, EU adószám: HU27028614

#### •*Felület +*

Tervezett felület + rézsű összedolgozása a meglévő felülettel Térfogatszámítás Lefolyási vonal Jelmagyarázat táblázat

#### *2. nap*

#### •*Nyomvonal*

Nyomvonal létrehozása elrendezés szerint Nyomvonal létrehozása vonalláncból Nyomvonal geometriájának szerkesztése Nyomvonal táblázatos szerkesztése Nyomvonal feliratstílusok, feliratok szerkesztése Feliratok hozzáadása

## • *Hossz-szelvény*

Létrehozás felületből Létrehozás elrendezés szerint Tervezett hossz-szelvény geometriájának szerkesztése, transzparens parancsok Nyomvonal geometriájának szerkesztése táblázatosan Új lábléc létrehozása Feliratok

## • *Mintakeresztszelvény*

Mintakeresztszelvény létrehozása Alkotóelem katalógus Néhány alap alkotóelem bemutatása, vezérelhető alkotóelemek Alkotóelem hozzáadása mintakeresztszelvényhez Mintakeresztszelvény kódjai

### • *Nyomterv*

Nyomterv létrehozása Nyomterv területek felosztása, mintakeresztszelvény sűrűsége, célfelület, nyomvonal és hossz-szelvény Mintakeresztszelvény kódok, kódtípusok Nyomterv felületek létrehozása Nyomterv keresztszelvények megtekintése Nyomterv →Segédeszközök→Vezérlővonal nyomtervből

#### • *Keresztszelvények* Mintavonalak Keresztszelvény nézetek Keresztszelvény feliratok

## • *Anyaglista, tömegszámítás*

Anyaglista létrehozása Pályaszerkezetben használt anyagok definiálása Tömörödési tényezők Táblázatok kiíratása

- *Jelentések készítése*
- *Tippek és Trükkök*

utolsó felülvizsgálat: 2022. április 7.